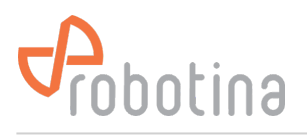

# **BM-GW WEB UI**

- Demo: [BTMS BM-GW WEB UI demo](https://btms.robotina.com)
- User: demo
- Pass: demo

# **Log-in**

### $\pmb{\times}$

1st time log in:

- Connect Ethernet 2 port to facility LAN
- Connect PC to Ethernet 1 port (standard Ethernet cable between PC and BM-GW Ethernet 1 port)
- For PC Ethernet connection set fixed IP 192.168.10.200.
- Use the Internet browser to go to <https://192.168.10.1>
- Log in as:
	- user: admin
	- password: bmgw!admin
- Check the WAN IP address on the Data center Settings page and set it if necessary

#### $\pmb{\times}$

Connect the PC to the facility LAN and go to the [https://IP](#page--1-0) address of the WAN port

# **General description**

### $\pmb{\times}$

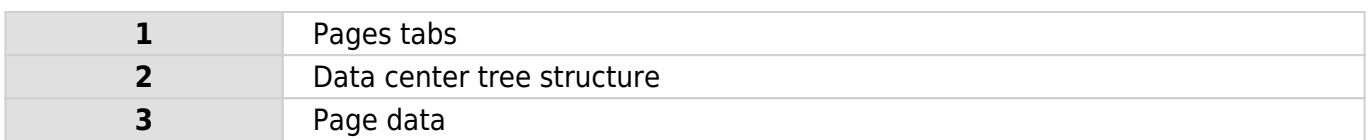

# **Data center**

### **Real-time data**

#### $\pmb{\times}$

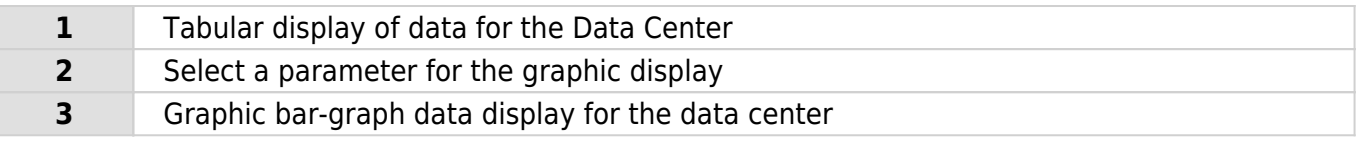

# **Discharge data**

### $\pmb{\times}$

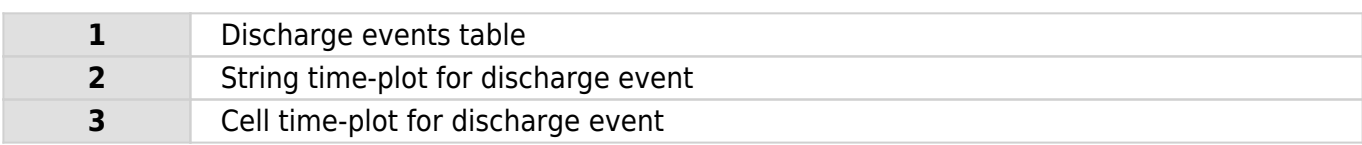

#### **String time-plot for discharge event**

### $\pmb{\times}$

### **Cell time-plot for discharge event**

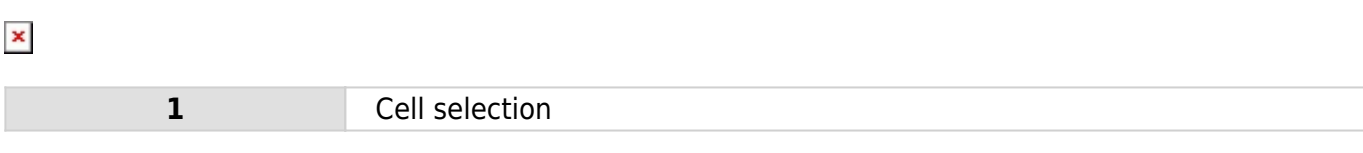

### **Alarm**

### $\pmb{\times}$

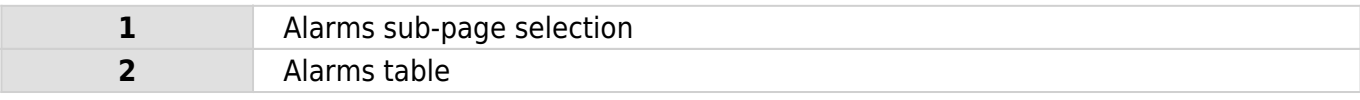

### **E-mails**

 $\pmb{\times}$ 

### **SMS**

 $\pmb{\times}$ 

# **Settings**

**Network settings, NTP settings**

 $\pmb{\times}$ 

### **Time settings, Users**

 $\pmb{\times}$ 

### **SNMP settings, SMS notifications, Project settings, Data export**

 $\pmb{\times}$ 

# **UPS**

# **Real-time data**

 $\pmb{\times}$ 

# **History data**

 $\pmb{\times}$ 

# **Discharge data**

 $\pmb{\times}$ 

### **String time-plot**

 $\pmb{\times}$ 

### **Cell time-plot**

 $\pmb{\times}$ 

### **Alarm**

 $\pmb{\times}$ 

# **String**

## **Real-time data**

### **String**

 $\pmb{\times}$ 

### **Cells**

 $\pmb{\times}$ 

# **History data**

**String**

 $\pmb{\times}$ 

### **Cells**

 $\pmb{\times}$ 

# **Discharge data**

 $\pmb{\times}$ 

### **String time-plot**

 $\pmb{\times}$ 

### **Cell time-plot**

 $\pmb{\times}$ 

# **Alarm**

 $\pmb{\times}$ 

# **Settings**

 $\pmb{\times}$ 

Enable for which alarm SMS / e-mail will be sent.